# ❑ Uso del botón INFO (Guía actual y próxima)

La pantalla identifica el canal actual y el estado de algunos ajustes de audiovídeo.

La Guía actual y próxima muestra la información de la programación diaria de cada canal de televisión de acuerdo con la hora de emisión.

- 
- $\mathbb{Z}$  Cuando se pulsa el botón INFO, un banda con información del canal aparece en la parte superior de la pantalla. Si pulsa el botón **ENTER<sub>E</sub>**, podrá ver información sobre el programa.
	- Desplácese con ◄, ► para ver la información de un programa mientras ve un canal.

▶

● Desplácese con ▲, ▼ para ver la información de otros canales.

# ❑ Memorización de canales

# **Antena**

#### $\mathbb{F}_{\mathbb{D}}$  MENU $\overline{\mathbb{D}} \to$  Emisión → Antena → ENTER $\mathbb{F}_{\mathbb{D}}$

Antes de que el televisor empiece a memorizar los canales disponibles, debe indicar el tipo de origen de la señal conectada al televisor.

◀ ▶

# Sintonización automática

(según el país)

# $\mathbb{F}_{\mathbb{D}}$  MENU $\mathbb{F}$  → Emisión → Sintonización automática → ENTER $\mathbb{F}$

- N Puede que los números de programa asignados automáticamente no correspondan a los números de programa reales o deseados. Si un canal está bloqueado, aparece la ventana para introducir el PIN.
- Sintonización automática

Antena (Aérea/Cable): Seleccionar la fuente aérea para guardar.

◆ ● △ △ ① Si selecciona Aérea, busca un canal automáticamente y lo guarda en el ● televisor.

> Tipo de canal (Digital y Analógico / Digital / Analógico): Seleccionar la fuente de canal para guardar.

> Ordenación canales (según el país): Seleccionar el tipo de ordenación de canales.

- Selección de operador (según el país): Selecciona un proveedor de servicios por cable.
- Modo búsqueda: Busca todos los canales de las emisoras activas y los guarda en el televisor.
	- $[\mathscr{Y}]$  Si selecciona Rápida, puede configurar manualmente Red, ID de red, Frecuencia, Modulación y Velocidad símbolos pulsando el botón del mando a distancia.
- ◀ ▶ Red: Selecciona el modo de configuración de ID de red entre Automático o Manual.
	- ID de red: Cuando Red está establecido en Manual, se puede configurar ID de red con los botones numéricos.
- Frecuencia: Muestra la frecuencia del canal (es diferente en cada país).
- Modulación: Muestra los valores de modulación disponibles.
- Velocidad símbolos: Muestra las velocidades de símbolo disponibles.
- Opción búsqueda de cable

(solo según el país y los canales por cable)

Establece opciones adicionales de búsqueda, como la frecuencia y la velocidad de símbolo, para la búsqueda de la red por cable.

◀ ▶ Frecuen. Inicio / Frec. de finaliz.: Configurar la frecuencia de inicio o de parada (es diferente en cada país).

Velocidad símbolos: Muestra las velocidades de símbolo disponibles.

Modulación: Muestra los valores de modulación disponibles.

# ❑ Uso del menú Canal

## $\mathbb{F}_{\mathbb{D}}$  MENU $\mathbb{F}$  → Emisión → Lista de canales → ENTER $\mathbb{F}_{\mathbb{F}}$

## Lista de canales

La Lista de canales contiene los canales que se muestran en el televisor cuando se pulsa el botón de canales. Puede ver la información del canal, Todos, TV, Radio, Datos/Otros, Analógico o Favoritos 1-5.

 $\blacklozenge$   $\blacklozenge$   $\blacklozen$ Pulse el botón ►(Modo) para cambiar el modo de canal, o pulse el botón ◄ (Clasificación) para cambiar la posición de los canales según el número o el nombre del canal en la lista.

 $\mathbb{Z}$  Cuando se pulsa el botón **CH LIST** del mando a distancia, inmediatamente se muestra la pantalla Lista de canales.

#### Ordenar canales

Número / Nombre: Ordena los canales según el número o el nombre del canal en la lista.

#### Modo Canal

- Antena: Cambia a Aérea o Cable.
- Edit. favoritos: Configure los canales que vea con más frecuencia como favoritos.
- $\blacklozenge$   $\blacktriangleright$   $\blacktriangleright$   $\blacktriangler$  $\mathbb{Z}$  Para obtener información detallada sobre el uso de **Edit. favoritos**, consulte "Edit. favoritos".
	- Favoritos 1-5: Muestra todos los canales favoritos, ordenados en un máximo de cinco grupos. Cada grupo tiene una pantalla separada.
		- $\mathcal{P}$  El televisor solo muestra **Favoritos 1-5** si se han añadido favoritos con Edit. favoritos.
- Todos: Muestra todos los canales disponibles actualmente.
- TV: Muestra todos los canales de televisión disponibles actualmente.
- Radio: Muestra todos los canales de radio disponibles actualmente.
- Datos/Otros: Muestra todos los canales MHP u otros disponibles actualmente.
- Analógico: Muestra todos los canales analógicos disponibles actualmente.

◀ ▶

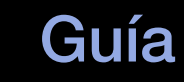

## $\binom{R}{m}$  MENU $\text{III}$  → Emisión → Guía → ENTER $\text{C}$

La información de la Guía electrónica de programas (EPG) la proporcionan las emisoras. Mediante la planificación de la programación proporcionada por las emisoras, se puede especificar por adelantado el programa que se desea ver de modo que a la hora especificada el televisor cambie automáticamente al canal del programa seleccionado. Las entradas de los programas pueden aparecer vacías o desfasadas según el estado del canal.

- $\blacktriangle$ **· A** Rojo (Naveg. rápida): Visualización rápida de los programas de televisión de la lista con los botones ▲/▼/◄/►.
	- **B** Verde (Categoría de canal): Seleccione el tipo de canal que desee que se muestre.
	- **C** Amarillo (Gestor programación): Se desplaza a los programas reservados en el Gestor programación.

# Gestor programación

#### $\mathbb{F}_{\mathbb{D}}$  MENU $\mathbb{F}$  → Emisión → Gestor programación → ENTER $\mathbb{F}_{\mathbb{C}}$

Se puede establecer que el canal que se desee se muestre automáticamente a una hora determinada. Además, puede ver, modificar o borrar un canal que haya reservado para ver.

- **M** Si desea utilizar esta función, en primer lugar debe configurar la hora actual con la función Hora  $\rightarrow$  Reloj en el menú Sistema.
- ◀ ▶ Programar visualización. 1. Pulse Programación en la pantalla Gestor programación. Aparece el menú
	- 2. Pulse los botones ▲/▼/◄/► para configurar cada menú de opciones.
		- Antena: Seleccionar la señal de emisión deseada.
		- Canal: Seleccionar el canal que desee.

Repetir: Seleccionar Una vez, Manual, Sáb~Dom, Lun~Vie o Todos para configurarlo como más le convenga. Si selecciona Manual, puede configurar el día que desee.

 $\mathbb{Z}$  La marca  $(\checkmark)$  indica el día que se ha seleccionado.

● Fecha: Puede configurar la fecha que desee.

 $[\mathscr{D}]$  Está disponible cuando se selecciona Una vez en Repetir.

- Hora de inicio: Puede configurar la hora de inicio que desee.
- ◀ ▶ N Si desea editar o cancelar una programación reservada, selecciónela en Gestor programación. A continuación, pulse el botón ENTERC y seleccione Editar o Borrar.

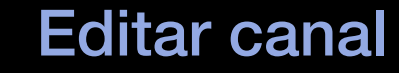

#### $\lbrack\mathbb{A}\rbrack$  MENU $\Box$  → Emisión → Editar canal → ENTER $\Box$

Puede editar o eliminar canales.

- 1. Vaya a la pantalla **Editar canal**.
- 2. Pulse los botones A/▼ para seleccionar el canal que desee y, a continuación, pulse el botón **ENTER** $\rightarrow$ . La marca ( $\rightarrow$ ) indica el canal que se ha seleccionado.
	- - $[\mathscr{D}]$  Puede seleccionar más de un canal.
- ◀ *III* Vuelva a pulsar el botón **ENTER**IN para anular la selección del canal. Vuelva a pulsar el botón ENTER $\rightarrow$  para anular la selección del canal.

#### $\mathbb{Z}$  Uso de los botones de colores y funciones con **Editar canal**.

- A Rojo (Cambiar número): Cambia el orden de los canales en la lista de canales.
	- E (Hecho): Completa el cambio de orden de los canales.
	- $[\mathscr{D}]$  El canal digital no admite esta función cuando **Editar número canal** (según el país) está configurado como **Inhabilitar.**
- **B** Verde (**Borrar**): Borra un canal de la lista de canales.
- ◀ ▶ • C Amarillo (**Bloquear / Desbloq.**): Bloquear un canal para que no se pueda seleccionar ni visualizar. / Desbloquear el canal que se ha bloqueado.
	- $[\mathscr{D}]$  Esta función solo está disponible si **Bloqueo de canal** está configurado como Activado.
	-
	- $[\mathscr{D}]$  Aparece la pantalla para la introducción del número PIN. Escriba su código PIN de 4 dígitos. Cambie el PIN mediante la opción Cambiar PIN.
- **D** Azul (Seleccionar todos / Deseleccionar todo): Selecciona o anula la selección de todos los canales a la vez.
- $\bullet$   $\sigma$ –9 (Ir a): Accede al canal directamente pulsando los números (0~9).
- $\bullet$   $\diamond$  (Página): Ir a la página anterior o siguiente.
- 日 (Herramientas): Muestra el menú de opciones. Los elementos del menú de opciones que aparece pueden variar según el estado y el tipo del canal.
	- Clasificación (solo canales digitales): Cambia la lista ordenada por número o nombre de canal.
- ◀ ▶ Antena: Seleccionar la señal de emisión deseada.
- Categoría: Cambiar el modo de canal a Todos, TV, Radio, Datos/ Otros, Analógico, Últimos vistos, Más vistos. Se muestra el modo de canal seleccionado.
- Edit. favoritos: Ir a la pantalla Edit. favoritos directamente.
- **Renombrar canal** (solo canales analógicos): Asignar un nombre de hasta cinco caracteres a un canal. Por ejemplo, Cine, Golf, etc, Así se facilita la búsqueda y la selección del canal.
- Información del canal: Mostrar detalles del canal seleccionado.
- $\blacktriangle$ Información: Mostrar detalles del programa seleccionado.

# Edit. favoritos roolsa

#### $\lceil \frac{\mathcal{C}}{\mathcal{D}} \rceil$  $MENUIII \rightarrow Emisión \rightarrow Edit.$  favoritos  $\rightarrow ENTER$

Puede añadir, editar o eliminar los canales favoritos.

- 1. Vaya a la pantalla Edit. favoritos.
- 2. Pulse los botones ▲/▼ para seleccionar el canal deseado y, a continuación, pulse el botón **ENTER**<sub>C</sub>.
- ◆ Seleccionado se ha añadido a Favoritos 1-5. 3. Elija una lista determinada de favoritos de **Favoritos 1-5** con el botón **B** (Cambiar fav.) y a continuación pulse el botón **D** (Añadir). El canal

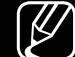

■

 $\mathbb{Z}$  Se puede añadir un canal favorito de entre los canales de **Favoritos 1-5.** 

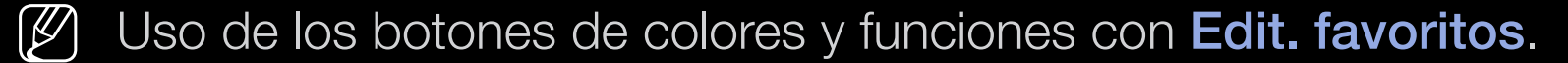

- **A** Rojo (Categoría / Cambiar orden)
	- Categoría: Cambia el modo de canal a Todos, TV, Radio, Analógico, Datos/Otros, Últimos vistos, Más vistos. Se muestra el modo de canal seleccionado.
	- Cambiar orden: Cambia el orden de los canales favoritos.
	- 로 (Hecho): Completa el cambio de orden de los canales.

◀ ▶

- **B** Verde (Cambiar fav.): Cambia la lista de favoritos de Favoritos 1-5.
- **C** Amarillo (Seleccionar todos / Deseleccionar todo): Selecciona o anula la selección de todos los canales a la vez.
- **• D** Azul (Añadir / Borrar)
	- Añadir: Añade los canales seleccionados a Favoritos 1-5.

◀ ▶

– Borrar: Borra el canal favorito de Favoritos 1-5.

- $\bullet$   $\sigma$ –9 (Ir a): Accede al canal directamente pulsando los números (0~9).
- $\bullet$   $\diamond$  (Página): Ir a la página anterior o siguiente.
- 日 (Herramientas): Muestra el menú de opciones. Los elementos del menú de opciones que aparece pueden variar según el estado y el tipo del canal.
	- Copiar a Favoritos: Editar el canal favorito seleccionado en Favoritos 1-5.
	- Renombrar favoritos: Asignar el nombre que desee a un canal favorito.
- ◀ ▶ Antena: Seleccionar la señal de emisión deseada.
	- Editar canal: Ir a la pantalla Editar canal directamente.
	- Información: Mostrar detalles del programa seleccionado.

# ❑ Bloqueo del programa

# Bloqueo por clasificacion de programa (según el país)

# ( $\mathbb{A}$ ) MENU $\mathbb{H}$  → Emisión → Bloqueo por clasificacion de programa → **ENTER**

◀ ▶ Impida que los usuarios no autorizados, como los niños, accedan a programas inadecuados para ellos con un código PIN de 4 dígitos establecido por el usuario. Si el canal seleccionado está bloqueado, se muestra el símbolo " $\bigcap$ ".

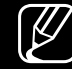

 $\mathbb{Z}$  Los elementos de **Bloqueo por clasificacion de programa** difieren según el país.

## **Bloqueo de canal**

#### $\binom{R}{m}$  MENU $\text{III}$  → Emisión → Bloqueo de canal → ENTER $\text{C}$

Bloquee los canales en el menú Canal para impedir que los usuarios no autorizados, como los niños, accedan a programas inadecuados para ellos.

◀ ▶

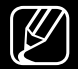

 $\mathbb{Z}$  Solo está disponible cuando **Fuente** está configurado como **TV**.

# ❑ Otras funciones

# ■ Ajustes del canal

 $\lbrack\mathfrak{F}\rbrack$  MENU $\mathbb{Z}\rbrack\rightarrow$  Emisión  $\rightarrow$  Ajustes del canal  $\rightarrow$  ENTER $\mathbb{Z}\rbrack$ 

## ● País (área)

(según el país)

Aparece la pantalla para la introducción del número PIN. Escriba su número PIN de 4 dígitos.

◀ ▶ Canal digital: Cambiar el país de los canales digitales.

Canal analógico: Cambiar el país de los canales analógicos.

#### Sintonización manual

Busca un canal manualmente y lo guarda en el televisor.

- $\mathbb{Z}$  Si un canal está bloqueado, aparece la ventana para introducir el PIN.
- $[\mathscr{D}]$  Según el tipo del canal, quizás se admita la **Sintonización manual**.
- Sintonización de canales digitales: Busca un canal digital manualmente y lo guarda en el televisor. Pulse el botón **Nuevo** para buscar los canales digitales. Una vez finalizada la búsqueda, un canal se actualiza en la lista de canales.
- ◆ **de banda** – Cuando se selecciona Antena → Aérea: Canal, Frecuencia, Ancho de banda
	- $-$  Cuando se selecciona Antena  $\rightarrow$  Cable: Frecuencia, Modulación, Velocidad símbolos
- Sintonización de canales analógicos: Busca un canal analógico. Pulse el botón Nuevo para buscar los canales ajustando Programa, Sistema de color, Sistema de sonido, Canal, Buscar.
	- $[\mathscr{D}]$  Modo de canal
		- P (modo de programa): Al finalizar la sintonización, las estaciones de emisión de su zona se habrán asignado a los números de posición comprendidos entre P0 y P99. Puede seleccionar un canal introduciendo el número de posición en este modo.
- ◀ ▶ dos modos permiten seleccionar un canal introduciendo el  $-$  C (modo de canal aéreo) / S (modo de canal por cable): Estos número asignado a cada emisora aérea o por cable.

## Sintonización fina

(solo canales analógicos)

Si la señal es débil o está distorsionada, realice manualmente la sintonización fina del canal.

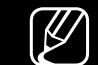

 $\mathbb{Z}$  Los canales bien sintonizados están marcados con un asterisco "\*".

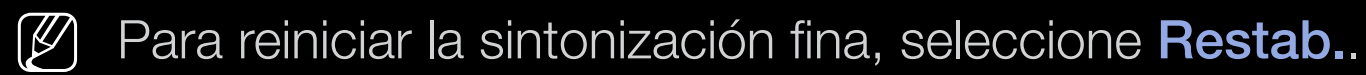

## ● Transf. lista can.

(según el país)

- ◀ ▶ Importa o exporta la asignación del canal. Para utilizar esta función se debe conectar un dispositivo USB.
	- - N Aparece la pantalla para la introducción del número PIN. Escriba su número PIN de 4 dígitos.

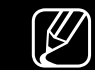

- $[\mathscr{D}]$  Los sistemas de archivos admitidos son FAT y exFAT.
- Eliminar perfil de operador CAM: Selecciona el operador CAM que se desea eliminar.

# Subtítulos TOOLSA

■

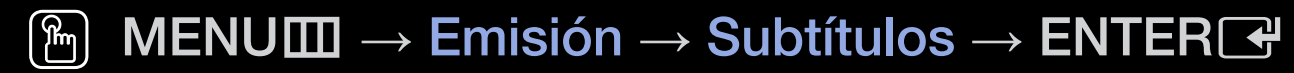

Use este menú para configurar el modo de Subtítulos.

- **Subtítulos**: Activa o desactiva los subtítulos.
- Modo Subtítulos: Ajusta el modo de subtítulos.
- Idioma de subtítulos: Ajusta el idioma de los subtítulos.
- ◆ modo **Disc. Auditivos.**  $[\mathscr{D}]$  Si el programa que está viendo no admite la función **Disc. Auditivos**, Normal se activa automáticamente aunque se haya seleccionado el
- **P El inglés es el idioma predeterminado cuando en una emisión no está** disponible la selección de idiomas.
- Subtítulos principales: Establece los subtítulos principales.
- Subtítulos secundarios: Establece los subtítulos secundarios.
- Editar número canal (según el país)

 $\mathbb{R}$  MENU $\mathbb{Z}$  → Emisión → Editar número canal → ENTER $\mathbb{R}$ 

◀ ▶ Utilizar para cambiar el número del canal. Cuando se cambia el número del canal, la información de este no se actualiza automáticamente.

# Opciones de audio

(solo canales digitales)

## $\begin{bmatrix} \begin{bmatrix} \begin{smallmatrix} 0 \end{smallmatrix} \end{bmatrix}$  MENU $\begin{bmatrix} \begin{smallmatrix} 1 \end{smallmatrix} \end{bmatrix}$   $\rightarrow$  Emisión  $\rightarrow$  Opciones de audio  $\rightarrow$  ENTER $\begin{bmatrix} \begin{smallmatrix} \end{smallmatrix} \end{bmatrix}$

## ● Idioma de audio TOOLS月

Cambie los valores predeterminados para los idiomas del audio.

◀ ▶

Audio principal / Audio secundario: Puede establecer el audio principal o el secundario.

 $[\mathscr{D}]$  El idioma disponible puede variar según la emisión.

#### ● Formato audio

Cuando el sonido se emite desde un altavoz principal y un receptor de audio, se puede originar un sonido de eco debido a las diferencias en la velocidad de descodificación entre el altavoz principal y el receptor de audio. En tales casos, use la función Altavoz de TV.

- $\mathbb{Z}$  La opción **Formato audio** puede variar según la transmisión. El sonido Dolby Digital de 5.1 canales solo está disponible cuando se conecta un altavoz externo mediante un cable óptico.
- ◆ Bsta función maneja el flujo de audio de AD (Descripción de audio) cuando Descrip. de audio (no está disponible en todos los lugares) esta se envía desde el emisor con el audio Principal.

Descrip. de audio: Activa y desactiva la función de descripción de audio.

Volumen: Ajusta el volumen de la descripción de audio.

# ■ Idioma del teletexto

(según el país)

## $\mathbb{F}_{\mathbb{D}}$  MENU $\mathbb{F}$   $\rightarrow$  Emisión  $\rightarrow$  Idioma del teletexto  $\rightarrow$  ENTER  $\mathbb{F}_{\mathbb{F}}$

#### ● Idioma del teletexto

- N El inglés es el idioma predeterminado cuando en una emisión no está disponible la selección de idiomas.
- Teletexto principal / Teletexto secundario

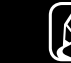

en algunos lugares.  $\mathbb{Z}$  Teletexto principal y Teletexto secundario puede que no se admitan

# **Texto digital**

(solo Reino Unido)

# $\mathbb{F}_{\mathbb{D}}$  MENU $\mathbb{F}$  → Emisión → Texto digital → ENTER $\mathbb{F}_{\mathbb{F}}$

Si el programa se emite con texto digital, esta opción está activada.

◀ ▶ fijas, servicios de caracteres, animaciones, gráficos y archivos de vídeo así  $\mathbb{Z}$  MHEG (Multimedia and Hypermedia Information Coding Experts Group -Grupo de expertos para la codificación de la información hipermedia y multimedia) Es una norma internacional para los sistemas de codificación de datos que se utilizan en hipermedia y multimedia. Es un nivel superior al sistema MPEG que incluye hipermedia vinculado a datos, como imágenes como datos multimedia. MHEG es una tecnología de interacción de tiempo de ejecución del usuario que se aplica en varios campos, como VOD (vídeo a la carta), ITV (televisión interactiva), EC (comercio electrónico), educación a distancia, teleconferencias, bibliotecas digitales y juegos de red.

# Interfaz común

#### O MENUm → Emisión → Interfaz común → ENTERE

- Menú CI: Permite al usuario realizar selecciones en el menú CAM proporcionado. Seleccione el menú CI según el menú de la tarjeta CI.
- Conversión de vídeo CAM: Puede ajustar la configuración para convertir automáticamente el códec de vídeo del CAM. Establézcalo como Desactivado si no desea utilizarlo.

N Debe utilizar un CAM que admita la conversión del códec de vídeo.

◀ ▶

- Info. sobre la aplicación: Vea la información sobre el CAM insertado en la ranura CI y sobre la "TARJETA CI o CI+" insertada en el CAM. La instalación del CAM puede efectuarse con el televisor encendido o apagado.
	- 1. Puede adquirir un módulo CAM CI por teléfono o en el distribuidor más cercano a su domicilio.
	- 2. Inserte firmemente la "TARJETA CI o CI+" en el CAM en la dirección de la flecha.
- ◆ Tanura. 3. Inserte el CAM con la "TARJETA CI o CI+" en la ranura de la interfaz común en la dirección de la flecha de modo que quede paralela a la ranura.
	- 4. Compruebe si se ven imágenes en un canal de señal codificada.

# ❑ Cambio del modo preestablecido de la imagen

#### ■ Modo imagen rools<sub>a</sub>

 $\begin{bmatrix} \color{blue} \text{Im} \end{bmatrix}$  MENU $\blacksquare \rightarrow \blacksquare$ Imagen → Modo imagen → ENTER $\textcolor{blue} \text{Im} \textcolor{blue} \text{Im} \textcolor{blue} \text{Im} \textcolor{blue} \text{Im} \textcolor{blue} \text{Im} \textcolor{blue} \text{Im} \textcolor{blue} \text{Im} \textcolor{blue} \text{Im} \textcolor{blue} \text{Im} \textcolor{blue} \text{Im} \textcolor{blue} \text{Im} \textcolor{blue} \text{Im} \textcolor{blue} \text{Im} \textcolor{blue}$ 

Seleccione el tipo de imagen preferido.

- **(Ø)** Cuando conecte un ordenador, solo podrá hacer cambios en Ocio y Estándar.
- Dinámico: Adecuado para un entorno iluminado.
- ◆ Estándar: Adecuado para un entorno normal.
	- Natural (Según los modelos): Adecuado para reducir la fatiga ocular.
	- Película: Adecuado para ver películas en un entorno oscuro.
	- Ocio: Adecuado para ver películas y para juegos.
		- Solo está disponible cuando se conecta un ordenador.

# ❑ Ajuste de los valores de la imagen

## Samsung MagicAngle para LED modelos 19", 22"

#### $\begin{bmatrix} \mathbb{R} \end{bmatrix}$  MENU $\text{III} \rightarrow \text{Image} \rightarrow \text{Samsung MagneticAngle} \rightarrow \text{ENTER} \rightarrow$

Ajuste el ángulo de visualización de la pantalla para mejorar la calidad de acuerdo con la posición de visualización.

◀ ▶ ● Samsung MagicAngle: Cuando se mira la pantalla desde un ángulo inferior o superior se puede configurar el modo apropiado para cada posición a fin de obtener una calidad de imagen similar a la que se obtiene cuando se mira la pantalla de frente.

Desactivado: Seleccionar cuando se ve de frente.

Modo pos. reclin.: Seleccionar cuando se ve desde una posición ligeramente inferior.

Modo De pie: Seleccionar cuando se ve desde una posición superior.

◀ ▶

- **Modo**: Ajustar el ángulo de visualización de la pantalla.
- **(2) Cuando Samsung MagicAngle** está configurado como **Modo pos. reclin.** o Modo De pie, Gamma no está disponible.
### Luz de fondo para TV LED / Ilumin. celda para TV Plasma / Contraste / Brillo / Nitidez / Color / Matiz (V/R)

El televisor tiene diferentes opciones de configuración para controlar la calidad de la imagen.

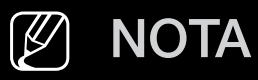

- En los modos analógicos TV, Ext., AV del sistema PAL, la función Matiz (V/R) no está disponible.
- ◀ ▶ ● Cuando conecte un ordenador, solo podrá hacer cambios en Luz de fondo para TV LED / Ilumin. celda para TV Plasma , Contraste, Brillo y Nitidez.
	- La configuración de cada dispositivo externo conectado al televisor se puede ajustar y guardar.
	- Si se disminuye el brillo de la imagen se reduce el consumo de energía.

### Tamaño de imagen

#### $\lbrack\mathfrak{F}\rbrack$  MENU $\mathbb{Z}\rbrack\rightarrow\mathsf{Imagen}\rightarrow\mathsf{F}$ amaño de imagen  $\rightarrow\mathsf{ENTER}$  $\rightarrow$

Configure varias opciones de imagen, como el tamaño y la relación de aspecto.

- N Los elementos disponibles pueden diferir según el modelo seleccionado.
- $\mathbb{Z}$  Según la fuente de entrada, las opciones de tamaño de la imagen pueden variar.
- ◀ ▶ aconsejable utilizar el modo 16:9 la mayoría de las veces. • Tamaño de imagen  $Tools, \Box$ : Es posible que el receptor de satélite o cable tenga también su propia gama de tamaños de pantalla. Sin embargo, es muy Ancho automático: Ajusta automáticamente el tamaño de la imagen a la relación de aspecto 16:9.

16:9: Ajusta la imagen al modo panorámico 16:9.

Zoom ancho: Aumenta el tamaño de la imagen más que 4:3.

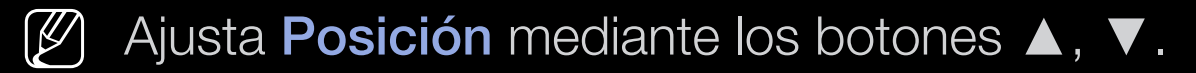

Zoom: Amplía la imagen panorámica de 16:9 en sentido vertical para que la imagen ocupe el tamaño de la pantalla.

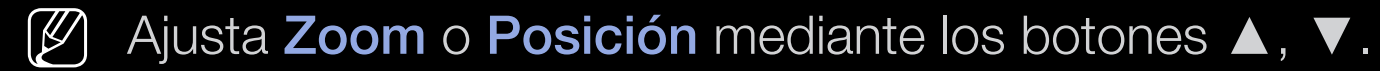

4:3: Ajusta la imagen al modo básico (4:3).

pueden provocar un desgaste de la pantalla causada por la retención de  $[\mathscr{D}]$  No vea la televisión en formato 4:3 durante largos periodos de tiempo. Los rastros de bordes a la izquierda, derecha o centro de la pantalla pueden provocar un desgaste de la pantalla causada por la retención de la imagen que no está cubierto por la garantía.

> Ajuste pantalla: Muestra la imagen completa sin cortes cuando la entrada de la señal es HDMI (720p/1080i/1080p) o Componente (1080i/1080p) (Según los modelos).

- V. inteligente 1 para LED serie 5 de 32" y superiores : Reduce la imagen 16:9 en un 50%.
- V. inteligente 2 para LED serie 5 de 32" y superiores : Reduce la imagen 16:9 en un 25%.

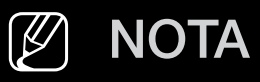

- V. inteligente 1 para LED serie 5 de 32" y superiores está habilitado solo en el modo HDMI.
- V. inteligente 2 para LED serie 5 de 32" y superiores está habilitado solo en los modos DTV y HDMI.
- ◆ El tamaño de la imagen puede variar según la resolución de entrada → cuando el contenido se reproduce mediante Vídeos en Media Play.
	- Zoom/Posición: Ajustar el tamaño y la posición de la imagen. Solo disponible en Zoom.
	- Posición: Ajustar la posición de la imagen. Solo disponible en Ajuste pantalla o Zoom ancho.

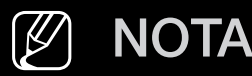

- Después de seleccionar Ajuste pantalla en los modos HDMI (1080i/1080p) o Component (1080i/1080p), quizá deba centrar la imagen (Según los modelos):
	- 1. Seleccione Posición. Pulse el botón ENTER<sup>-</sup>.
	- 2. Pulse los botones ▲, ▼, ◄ o ► para desplazar la imagen.
- Si desea restablecer la posición ajustada, seleccione Restab. en la pantalla Posición. La imagen recuperará la posición predeterminada.
- ◆ a contra recenta con a particular con la cinea de la pantalla se cortará 1 ● Si usa la función **Ajuste pantalla** con la entrada HDMI 720p, en los línea como en la función de sobreexploración.
	- 4:3 Tamaño pant.: Solo disponible cuando el tamaño de la imagen está configurado como Ancho automático. Se puede determinar el tamaño de imagen deseado en 4:3 WSS (servicio de pantalla ancha) o en el tamaño original. Cada país europeo requiere un tamaño de imagen diferente.

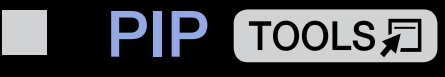

#### $\lbrack \mathcal{L} \rbrack$  $\mathsf{M}\mathsf{ENUIII}\to\mathsf{Imagen}\to\mathsf{PIP}\to\mathsf{ENTER}\rightarrow$

Puede ver simultáneamente el sintonizador de televisión y otra fuente de vídeo externa. Por ejemplo, si tiene un descodificador conectado al terminal Cable In, puede utilizar PIP para ver programas del descodificador y ver una película del reproductor Blu-ray conectado al terminal HDMI In. PIP no funciona del mismo modo.

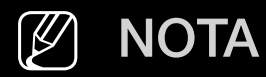

- ◆ Si apaga el televisor mientras ve la televisión en el modo PIP, la ventana → PIP desaparecerá.
	- Puede notar que la imagen de la ventana PIP es ligeramente artificial cuando utiliza la pantalla principal para visualizar juegos o karaoke.

Configuración de PIP

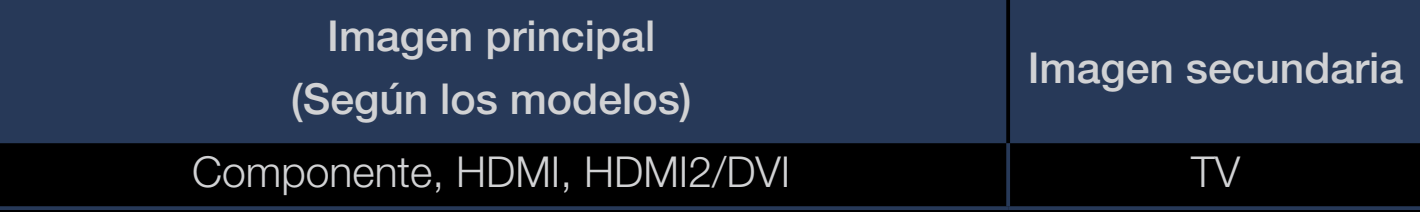

- **PIP**: Activar o desactivar la función PIP.
- Antena: Seleccionar Aérea o Cable como fuente de entrada de la pantalla secundaria.
- Canal: Seleccionar el canal de la pantalla secundaria.
- $\bullet$  **Taniano** ( $\Box$ )  $\Box$ ). Ocieccional un taniano para la linagen secundaria. **• Tamaño** ( $\boxed{\blacksquare}$  /  $\boxed{\blacksquare}$ ): Seleccionar un tamaño para la imagen secundaria.
	- Posición ( $\Box$  /  $\Box$  /  $\Box$ ): Seleccionar una posición para la imagen secundaria.
	- Selección de sonido: Elegir el sonido que desee en el modo PIP

# Cambio de las opciones de imagen

# Configuración avanzada

 $\lbrack\mathfrak{F}\rbrack$  MENU $\boxplus$  → Imagen  $\rightarrow$  Configuración avanzada  $\rightarrow$  ENTER $\boxdot$ 

#### (disponible en el modo Estándar / Película)

Se puede ajustar detalladamente la configuración de la pantalla, incluidos el color y el contraste.

- ◀ ▶ blanco y Gamma.  $[\mathscr{D}]$  Cuando conecte un ordenador, solo podrá hacer cambios en **Balance de** 
	- Contr. dinámico: Ajustar el contraste de la pantalla.
	- Tono del negro: Seleccionar el nivel de negro para ajustar la profundidad de la pantalla.
	- Tono de piel: Ajustar el tono de piel.
- Sólo modo RGB: Muestra los colores rojo, verde y azul para el ajuste fino de los ajustes del tono y de la saturación.
- Gama de colores: Ajustar la gama de colores disponibles para crear la imagen.
	-
	- [Ø] Para ajustar Color, Rojo, Verde, Azul y Restab., establezca Gama de colores como Personal. para TV Plasma
- el menú de reducción y el brillo con el menú de ganancia. Para restaurar los **Balance de blanco**: Puede ajustar la temperatura del color de la imagen para que los objetos blancos se vean blancos y la imagen general se vea natural. 2 puntos: Puede ajustar la luminosidad de cada uno de los 3 colores con valores predeterminados, seleccione Restab..

10 puntos para TV Plasma : Puede ajustar el balance de blanco mediante el ajuste del brillo de cada una de las 10 secciones de los colores rojo, verde y azul de la señal de entrada. Para elegir una sección, seleccione la que desee en el campo Nivel.

 $\mathbb{Z}$  Puede utilizar la función 10 puntos solo cuando el Modo imagen está configurado como Película. Algunos dispositivos externos no admiten esta función.

- Gamma: Ajustar la intensidad del color primario.
- Iluminac. movim.: Reducir el consumo de energía con el control de brillo adaptado al entorno.
	-
	- $\mathbb{Z}$  Esta función no se admite en el modo 3D. para Plasma 4900
	- $\mathbb{Z}$  Solo disponible en el modo **Estándar**.
	- $\mathbb{Z}$  Cuando se cambia un valor de la configuración de Luz de fondo para TV LED / Ilumin. celda para TV Plasma , Brillo o Contraste, Iluminac. movim. se configurará en Desactivado.

### ■ Opciones de imagen

- $\lbrack\mathfrak{F}\rbrack$  MENU $\Box\hspace{-.08cm}\Box$  → Imagen → Opciones de imagen → ENTER $\Box$
- (2) Cuando conecte un ordenador, solo podrá hacer cambios en Tono color.
- Tono color
	- $\mathcal{P}$  Cálido1 o Cálido2 se desactivan cuando el modo de imagen es Dinámico.
	-
	- N La configuración de cada dispositivo externo conectado a una entrada del televisor se puede ajustar y guardar.
- ◀ ▶ Vista digital nítida: Si la señal de emisión que recibe el televisor es débil, puede activarse la función Vista digital nítida para reducir la estática y las imágenes superpuestas que pueden aparecer en la pantalla.

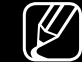

N Cuando la señal sea débil, intente otras opciones hasta que se vea una imagen de mejor calidad.

Autovisualización: Cuando se cambian los canales analógicos, muestra la intensidad de la señal.

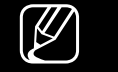

 $[\mathscr{D}]$  Solo disponible en los canales analógicos.

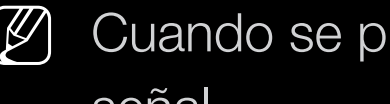

- $\mathbb{Z}$  Cuando se pulsa el botón INFO, aparece la barra de la intensidad de la señal.
- N Una barra verde indica que se está recibiendo la mejor señal posible.
- Filtro ruido MPEG: Reduce el ruido MPEG para proporcionar una mejor calidad de imagen.
- ◀ ▶ ● N.neg HDMI: Selecciona el nivel de negro en la pantalla para ajustar la profundidad de esta.

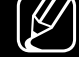

 $[\mathscr{D}]$  Disponible solo en el modo **HDMI** (señales RGB).

- Modo de película: Configura el televisor para detectar y procesar automáticamente las señales de las películas procedentes de todas las fuentes y ajustar la imagen para conseguir una calidad óptima.
	- **M** La función **Cinema Smooth** solo se activa cuando entra una señal HDMI 24 Hz. para TV Plasma
	- $[\mathscr{Y}]$  Disponible en el modo TV y en el modo de entrada externa que admita SD (480i / 576i) y HD (1080i) excepto en modo PC.
	- $\mathcal{P}$  Si la pantalla no parece natural, cambie la opción a **Desactivado / Auto1** / Auto2 en Modo de película.

Movimiento claro LED para TV LED : Elimina los retrasos de las escenas rápidas con mucho movimiento y proporciona imágenes más claras.

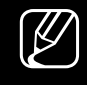

N Se desactivará cuando el modo de imagen esté configurado como Natural.

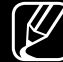

- $\mathbb{Z}$  La pantalla se puede ver ligeramente más oscura con la opción Movimiento claro LED.
- Optimizador de negro para TV Plasma : Da profundidad al color negro y amplía la relación de contraste.

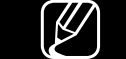

- $[\mathscr{D}]$  Cuando se conecta un PC, se desactiva.
- ◆ ● Cuando el televisor funciona con otras aplicaciones, se desactiva. (por ejemplo, Media Play, PIP, teletexto)

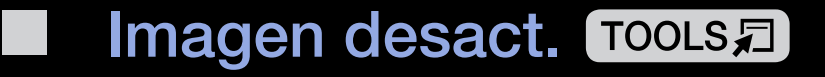

#### $\begin{pmatrix} \mathbb{R} \ \mathbb{D} \end{pmatrix}$  $MENUIII \rightarrow Imagen \rightarrow Imagen$  desact.  $\rightarrow ENTER$

La pantalla está apagada pero se oye el sonido. Pulse cualquier botón, excepto el del volumen, para encender la pantalla.

### ■ Restablecer imagen

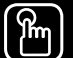

### ® MENU ${\bf m} \rightarrow$  Imagen  $\rightarrow$  Restablecer imagen  $\rightarrow$  ENTER ${\bf F}$

Restablece la configuración predeterminada del modo de la imagen actual.

## ❑ Cambio del modo de sonido preseleccionado

# Modo de sonido

- $\lbrack\mathfrak{b}\rbrack$  MENU $\boxplus$   $\rightarrow$  Sonido  $\rightarrow$  Modo de sonido  $\rightarrow$  ENTER $\boxdot$
- Estándar: Selecciona el modo de sonido normal.
- Música: Resalta la música por encima de las voces.
- Película: Ofrece el mejor sonido para películas.
- Voz clara: Resalta las voces por encima de otros sonidos.
- ◆ Amplificar: Aumentar la intensidad del sonido de alta frecuencia para permitir ▶ una mejor audición a las personas con problemas auditivos.
	- **IZ** Si Seleccionar altavoz está configurado como Altavoz externo, Modo de sonido está deshabilitado.

# ❑ Ajuste de la configuración del sonido

### **Efecto sonido**

(solo modo de sonido estándar)

### $\lbrack\mathfrak{F}\rbrack$  MENU $\text{III}\rightarrow \text{Sonido}\rightarrow \text{Efecto sonido}\rightarrow \text{ENTER}$

### **DTS TruSurround**

 $\blacktriangleleft$  are transferencial relativa and capeza). Esta función proporciona una sensación de sonido surround virtual de 5.1 canales a través de un par de altavoces mediante la tecnología HRTF (función de transferencia relativa a la cabeza).

### ● DTS TruDialog

Esta función permite aumentar la intensidad de las voces por encima de la música de fondo o los efectos de sonido a fin de que el diálogo se pueda oír más claramente.

#### **Ecualizador**

Utilice el ecualizador para personalizar el sonido de cada altavoz.

Balance: Ajusta el balance entre los altavoces izquierdo y derecho.

100 Hz / 300 Hz / 1 kHz / 3 kHz / 10 kHz (ajuste de ancho de banda): Ajusta el nivel de frecuencias específicas de ancho de banda.

Restab.: Restablece la configuración predeterminada del ecualizador.

**(Ø)** Si Seleccionar altavoz está configurado como Altavoz externo, Efecto sonido está deshabilitado.

Audio 3D para Plasma 4900

#### $\mathbb{R}$  MENU $\text{I}$  → Sonido → Audio 3D → ENTER $\rightarrow$

La tecnología de audio 3D proporciona un sonido inmersivo que se corresponde con la perspectiva de los efectos de vídeo 3D gracias al control de la profundidad del audio.

◀ ▶

N Disponible solo cuando se ven imágenes 3D.

## Configuración altavoces

#### $\lbrack\mathfrak{F}\rbrack$  MENU $\Box\hspace{-.08cm}\Box$  → Sonido → Configuración altavoces → ENTER $\Box$

### ● Seleccionar altavoz TOOLS日

Debido a las diferencias en la velocidad de descodificación entre el altavoz principal y el receptor de audio se puede originar un eco. En tales casos, establezca el televisor como Altavoz externo.

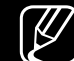

◀ ▶  $[\mathscr{A}]$  Cuando Seleccionar altavoz está configurado como Altavoz externo, los botones de volumen y MUTE no funcionan y se limita la configuración del sonido.

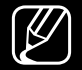

**M** Cuando Seleccionar altavoz está configurado como Altavoz externo.

- Altavoz de TV: Desactivado, Altavoz externo: Activado
- 
- **Z** Cuando Seleccionar altavoz está configurado como Altavoz de TV.
	- Altavoz de TV: Activado, Altavoz externo: Activado

◀ ▶

N Si no hay señal de vídeo, ambos altavoces se silencian.

#### ● Volumen automático

Para equilibrar el nivel del volumen de cada canal, se ha de configurar como Normal.

Nocturno: Este modo proporciona una sensación de sonido mejorada en comparación con el modo Normal, ya que apenas hace ruido. Es útil por la noche.

◀ ▶ desde el dispositivo fuente. N Para utilizar el control de volumen del dispositivo fuente conectado al televisor, configure Volumen automático como Desactivado en el televisor. De lo contrario, es posible que no pueda controlar el volumen

### ■ Ajustes adicionales

### $\lbrack\mathfrak{F}\rbrack$  MENU $\text{I\!I\!I}\rightarrow \text{Sonido}\rightarrow \text{Ajustes adicionales}\rightarrow \text{ENTER}$

- Nivel de audio DTV (solo canales digitales): Esta función permite reducir la disparidad de una señal de voz (que es una de las señales recibidas durante las emisiones de TV digital) al nivel deseado.
	- - $\mathbb{Z}$  Según el tipo de señal de emisión, MPEG / HE-AAC se pueden ajustar entre -10dB y 0dB.
	-
- TESPECTIVALITIELITE.  $\mathbb{Z}$  Para subir o bajar el volumen, ajuste entre un rango de 0 y -10 respectivamente.

Salida audio digital: La salida de audio digital se utiliza para proporcionar sonido digital, reduciendo las interferencias entre los altavoces y los distintos dispositivos digitales, como un reproductor DVD.

Formato audio: Puede seleccionar el formato de salida de audio digital. El formato de salida de audio digital disponible puede variar según la fuente de entrada.

 $\mathbb{Z}$  Si se conectan altavoces de 5.1 canales en una configuración Doby Digital, se mejora la sensación de sonido 3D interactivo.

◀ ▶ vídeo, cuando vea la televisión o un vídeo, y cuando escuche una salida de Retardo de audio: Corrija los problemas de sincronización entre audio y audio digital mediante un dispositivo externo, como un receptor AV (0ms ~ 250ms).

- **Comp Dolby Digital:** Esta función minimiza la disparidad de señal entre una señal Dolby Digital y una de voz (por ejemplo, audio MPEG, HE-AAC, sonido ATV).
	- $\mathbb{Z}$  Seleccione Line para obtener un sonido dinámico y RF para reducir la diferencia entre sonidos fuertes y suaves durante la noche.

Line: Establezca el nivel de salida de las señales superiores o inferiores a -31dB (referencia) en -20dB o -31dB.

RF: Establezca el nivel de salida de las señales superiores o inferiores a -20dB (referencia) en -10dB o -20dB.

#### ■ Restab. sonido

 $\lbrack\mathbb{A}\rbrack$  MENU $\Box$  → Sonido → Restab. sonido → ENTER $\Box$ 

Restablezca todas las configuraciones de sonido predeterminadas de fábrica.

# □ Selección del modo de sonido TOOLSA

Cuando se configura Dual I-II, el modo de sonido actual se muestra en la pantalla.

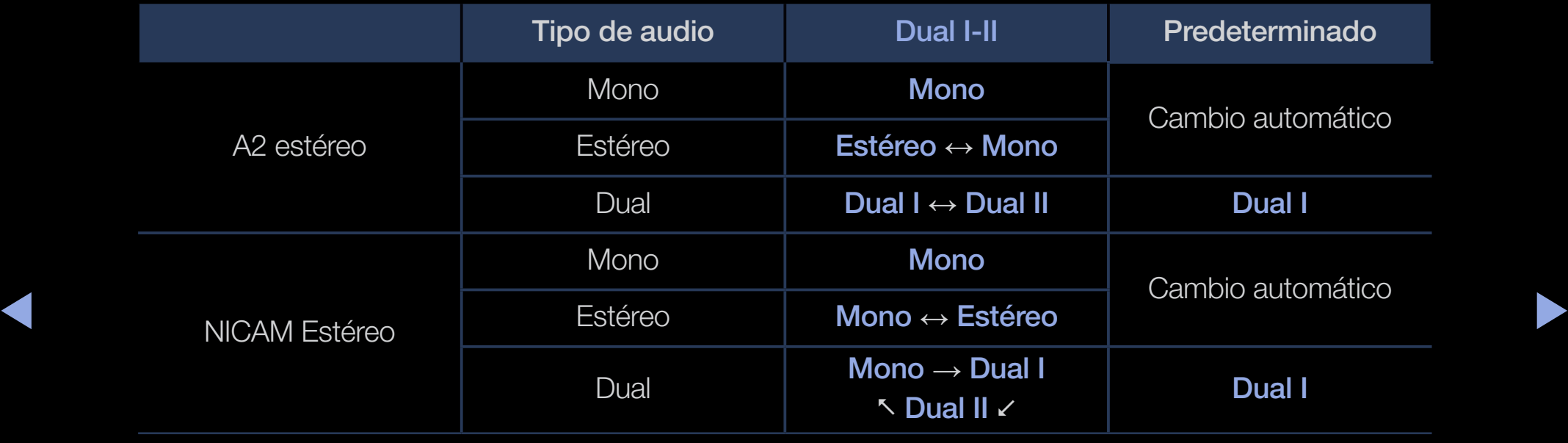

- $\mathbb{Z}$  Si la señal de estéreo es débil y el modo cambia de forma automática, cambie a mono.
- 
- N Solo se activa en la señal de sonido estéreo.
- 
- $\mathbb{Z}$  Solo está disponible cuando **Fuente** se ha configurado como TV.

# ❑ Ejecución de la configuración inicial

# **Configuración**

### MENU $\text{I} \text{I} \rightarrow \text{Sistema} \rightarrow \text{Configuración} \rightarrow \text{ENTER}$

Establezca los canales y la hora cuando configure el televisor por primera vez o cuando restaure la unidad.

◀ ▶

N Ejecute la configuración inicial siguiendo las instrucciones de las guías de TV.

# ❑ Configuración de la hora

## **Hora**

### $\lbrack\mathfrak{F}\rbrack$  MENU $\boxplus\rightarrow$  Sistema  $\rightarrow$  Hora  $\rightarrow$  ENTER  $\boxdot$

La hora actual aparecerá siempre que se pulse el botón INFO.

- Reloj: La configuración del reloj se utiliza en diferentes funciones del temporizador del televisor.
	- N Si desconecta el cable de alimentación, debe configurar el reloj de nuevo.
- ◆ **Modo de reloj**: Configurar la hora actual manual o automáticamente.
	- Automático: Ajustar la hora automáticamente con la hora de un canal digital.
- $\mathbb{Z}$  La antena debe estar conectada para poder ajustar la hora automáticamente.
- Manual: Ajustar la hora actual manualmente.
- N Según la emisora y la señal, la hora automática no se puede ajustar correctamente. En este caso, ajuste la hora manualmente.

Ajustar hora: Establecer la Fecha y la Hora.

- $\mathbb{Z}$  Solo está disponible cuando **Modo de reloj** se ha configurado como Manual.
- $\mathcal{P}$  Puede ajustar la **Fecha** y la **Hora** directamente pulsando los botones numéricos del mando a distancia.

Zona horaria (según el país): Seleccionar la zona horaria.

- $\mathbb{Z}$  Esta función solo está disponible si el **Modo de reloj** está configurado como Automático.
- ◀ ▶  $\mathbb{Z}$  Cuando se selecciona Manual en Zona horaria, GMT y DST se activarán.

Diferencia horaria (según el país): Ajusta la hora cuando el televisor recibe información sobre la hora a través de Internet. Configura la hora correcta seleccionando una diferencia horaria.

 $\mathbb{Z}$  La hora actual se configura a través de una red si el televisor no recibe la información horaria junto con la señal de emisión de las emisoras de televisión. (Por ejemplo, ver la televisión desde un descodificador, receptor de satélite, etc.)

# ❑ Uso del temporizador de desconexión

- $\mathbb{F}_{\mathbb{D}}$  MENU $\mathbb{F} \rightarrow \mathbb{S}$ istema → Hora → Temporizador → ENTER $\mathbb{F}_{\mathbb{C}}$
- Temporizador Tools<sup>7</sup>: Apaga automáticamente el televisor tras un periodo de tiempo establecido (30, 60, 90, 120, 150 y 180 minutos).
	- N Utilice los botones ▲/▼ para seleccionar un periodo de tiempo y, a continuación, pulse ENTERE. Para cancelar el Temporizador, seleccione Desactivado.

- ❑ Configuración del temporizador de encendido y de apagado
	- $\mathbb{R}$  MENU $\mathbb{H}$  → Sistema → Hora → Tempor. encendido <o> Tempor. apagado  $\rightarrow$  ENTER $\rightarrow$
- ◀ ▶ Lun~Sáb, Sáb~Dom o Manual para configurarlo como más le convenga. ● Tempor. encendido: Puede configurar hasta tres configuraciones de Tempor. encendido por separado. (Tempor encendido 1, Tempor encendido 2, Tempor encendido 3) Configuración: Seleccione Desactivado, Una vez, Todos, Lun~Vie, Si selecciona Manual, puede configurar el día en que desee activar el temporizador.
	- $\mathbb{Z}$  La marca  $\checkmark$  indica el día que se ha seleccionado.

Hora: Ajustar la hora y los minutos.

Volumen: Configurar el nivel de volumen deseado.

Fuente: Para seleccionar la fuente del contenido que se reproducirá cuando se encienda el televisor. Puede:

- Seleccionar TV y determinar que el televisor muestre un canal aéreo o de cable determinado.
- Seleccionar USB y determinar que el televisor reproduzca archivos de fotos o de audio desde un dispositivo USB.
- Seleccionar una fuente en el televisor a la que ha conectado un descodificador y determinar que el televisor muestre un canal desde el descodificador.
- ◀ ▶ N El dispositivo USB se debe conectar al televisor antes de seleccionar USB.
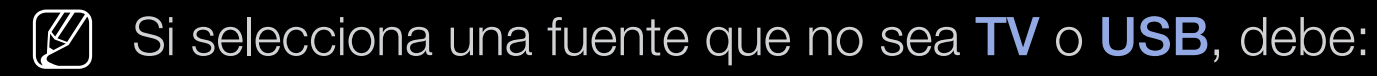

- Tener un descodificador de cable o satélite conectado a esta fuente
- Establecer el descodificador en el canal que desee ver cuando se encienda el televisor
- Dejar el descodificador encendido.
- $\mathbb{Z}$  Si selecciona una fuente que no sea TV o USB, las opciones de Antena y Canal desaparecerán.

Antena (cuando la Fuente está configurada como TV): Seleccione ATV o DTV.

 $\triangle$   $\blacksquare$   $\blacksquare$ Canal (cuando la Fuente está configurada como TV): Seleccione el canal que desee.

Música / Foto (cuando la Fuente está configurada como USB): Seleccione una carpeta en el dispositivo USB que contenga archivos de música o de fotos que se han de reproducir cuando el televisor se encienda automáticamente.

- Si no hay archivos de música en el dispositivo USB o no se ha seleccionado la carpeta que contenga los archivos de música, la función de temporizador no funciona correctamente.
- Si solo hay un archivo de fotos en el dispositivo USB, la presentación no se reproducirá.
- ◆ → Si el nombre de la carpeta es demasiado largo, esta no se seleccionará.
	- Cada USB que se utiliza tiene asignada su propia carpeta. Cuando utilice más de un USB del mismo tipo, asegúrese de que las carpetas asignadas a cada dispositivo USB tengan un nombre diferente.
- Es recomendable utilizar una tarjeta de memoria USB y un lector de tarjetas múltiples cuando se utilice la función Tempor. encendido.
- La función Tempor. encendido quizás no funcione con dispositivos USB con batería incorporada, reproductores MP3 o PMP de algunos fabricantes ya que estos dispositivos tardan mucho tiempo en ser reconocidos.
- Tempor. apagado: Puede configurar hasta tres configuraciones de Tempor. apagado por separado. (Tempor. apagado 1, Tempor. apagado 2, Tempor. apagado 3)
- ◆ **Configuración: Seleccione Desactivado, Una vez, Todos, Lun~Vie, ◆ ◆** Lun~Sáb, Sáb~Dom o Manual para configurarlo como más le convenga. Si selecciona Manual, puede configurar el día en que desee activar el temporizador.
	-
	- $\mathbb{Z}$  La marca  $\checkmark$  indica el día que se ha seleccionado.

Hora: Ajustar la hora y los minutos.

Soluciones económicas

## Solución económica

- $\lbrack\mathfrak{F}\rbrack$  MENU $\rm I\hspace{-.1em}I\hspace{-.1em}I\hspace{-.1em}I}\rightarrow \rm S$ istema  $\rightarrow$  Solución económica  $\rightarrow$  ENTER $\rm I\hspace{-.1em}I\hspace{-.1em}I}$
- Ahorro energía: Ajusta el brillo del televisor para reducir el consumo de energía.
- Sensor económico (según el modelo): Para aumentar el ahorro de energía, la configuración de la imagen se adapta automáticamente a la iluminación de la habitación.

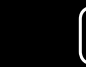

◀ ▶ Si ajusta Luz de fondo (para TV LED / Ilumin. celda (para TV Plasma), Sensor económico se establecerá como Desactivado.

Retroilumin. mín. (para TV LED / Ilumin. celda mín. (para TV Plasma): Cuando Sensor económico está configurado como Activado, el brillo mínimo de la pantalla se puede ajustar manualmente.

- Si el Sensor económico está configurado como Activado, el brillo de la pantalla puede cambiar (ligeramente más oscuro o más brillante) según la intensidad de la iluminación del entorno.
- Espera sin señal: Para evitar un consumo de energía innecesario, establezca cuánto tiempo desea que el televisor permanezca encendido si no recibe ninguna señal.

◆ ● ● ● ● Deshabilitado cuando el PC está en el modo de ahorro de energía.

● Des. apag auto: Si el televisor permanece encendido durante cuatro horas sin ninguna interacción del usuario, se apaga automáticamente para prevenir el sobrecalentamiento.

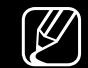

En algunas zonas se puede establecer un periodo de hasta 8 horas.

# ❑ Otras funciones

## ■ Idioma del menú

**TENUM** → Sistema → Idioma del menú → ENTERE

Ajuste el idioma del menú.

### Tiempo protec. autom. para TV LED

- $\mathbb{R}$  MENU $\text{I}$   $\rightarrow$  Sistema  $\rightarrow$  Tiempo protec. autom.  $\rightarrow$  ENTER $\text{I}$
- Tiempo protec. autom. (Desactivado / 2 horas / 4 horas / 8 horas / 10 horas):

Si la pantalla sigue inactiva con una imagen fija durante un tiempo definido por el usuario, el salvapantallas se activa para impedir la formación de imágenes superpuestas en la pantalla.

### Protección pant. para TV Plasma

### $\mathbb{R}$  MENU $\mathbb{Z}$  → Sistema → Protección pant. → ENTER $\mathbb{R}$

Esta pantalla está equipada con la tecnología Cambio de píxel que reduce la persistencia de la imagen en la pantalla. El Cambio de píxel mueve ligeramente la imagen de la pantalla. La función de ajuste de tiempo permite programar en minutos los intervalos entre los movimientos de la imagen.

Este televisor tiene las siguientes funciones adicionales para protección de la pantalla:

- ◀ ▶ ● Cambio píxel
	- Tiempo protec. autom.
	- Desplazamiento
	- Lateral gris
- Cambio píxel: Con esta función puede establecer que el televisor mueva los píxeles de la pantalla de plasma en intervalos de minutos, en sentido horizontal o vertical, para minimizar los restos de imágenes en la pantalla.
	- Valores disponibles y valores óptimos para el cambio de píxel

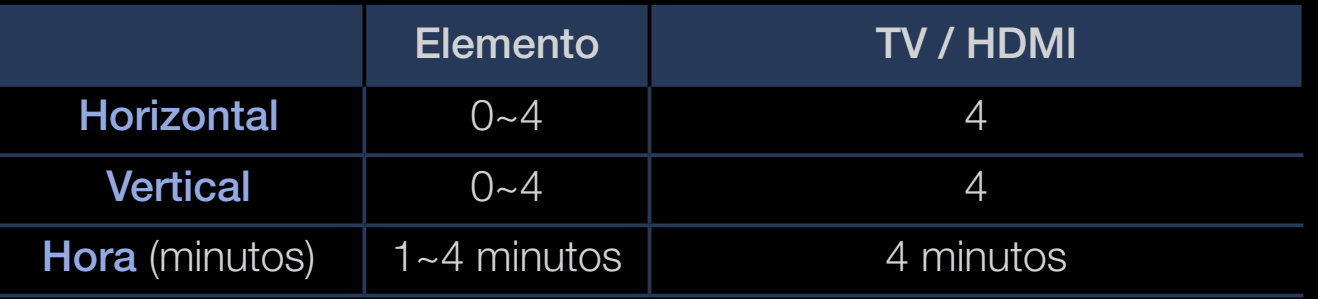

◀ ▶ monitor y el modo. **M** El valor **Cambio píxel** puede variar según el tamaño (pulgadas) del

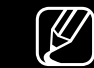

- **(2)** Esta función no está disponible en el modo Ajuste pantalla.
- **Tiempo protec. autom.**: Cuando la pantalla muestra una imagen fija durante un tiempo definido por el usuario, el televisor activa el salvapantallas para impedir el desgaste en las imágenes superpuestas en la pantalla.
- **Desplazamiento**: Esta función suprime los restos de imágenes en la pantalla iluminando todos los píxeles de la pantalla de plasma de acuerdo con un patrón. Utilice esta función si hay restos de imágenes o símbolos en la pantalla, especialmente después de haber mostrado una imagen fija durante largo tiempo.
	- La función de supresión de restos de imágenes debe aplicarse durante un tiempo largo (aproximadamente 1 hora) para que sea efectiva. Si los restos de imágenes no desaparecen después de aplicar la función, repita el proceso.
	- $\mathbb{Z}$  Pulse cualquier tecla del mando a distancia para cancelar esta función.
- ◀ ▶ **· Lateral gris**: Cuando se ve la televisión con una relación de pantalla establecida en 4:3, la función Lateral gris puede evitar los daños a los bordes de la pantalla si se ajusta el balance de blanco en ambos extremos, el izquierdo y el derecho.

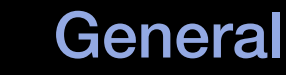

### $\binom{6}{10}$  MENU $\text{III} \rightarrow$  Sistema  $\rightarrow$  General  $\rightarrow$  ENTER $\rightarrow$

- Modo Juego: Cuando se conecta una videoconsola como PlayStation<sup>™</sup> o Xbox™, se puede experimentar una sensación más realista al seleccionar el modo de juegos.
	- $[*Ø*]$  NOTA
		- Precauciones y limitaciones del modo de juego
- ◀ ▶ conectarse a otro dispositivo externo, ajuste la opción Modo – Si desea desconectarse de la consola de videojuegos y Juego como Desactivado en el menú de configuración.
	- Si visualiza el menú de TV en el Modo Juego, la pantalla tiembla ligeramente.
- La función Modo Juego no está disponible en el modo TV.
- Tras conectar la consola de videojuegos, configure Modo Juego como Activado. Desgraciadamente, puede que advierta una reducción en la calidad de la imagen.
- Si Modo Juego está configurado como Activado:
	- Modo imagen se configura como Estándar y Modo de sonido como Película.
- ◀ ▶ de las teclas del panel. ● Bloqueo del panel: Bloquear o desbloquear todas las teclas del panel al mismo tiempo. Cuando Bloqueo del panel está activado, no funciona ninguna
	- Logotipo inicio: Mostrar el logotipo de Samsung cuando se enciende el televisor.

### **Cambiar PIN**

### $\mathbb{R}$  MENU $\mathbb{Z}$  → Sistema → Cambiar PIN → ENTER $\mathbb{R}$

Cambiar la contraseña necesaria para configurar el televisor.

- $\mathbb{Z}$  La pantalla de la entrada del PIN aparece antes que la pantalla de configuración.
- **(2)** Escriba su código PIN de 4 dígitos. Cambie el PIN mediante la opción Cambiar PIN.

### Vídeo a la carta DivX®

#### $\lbrack\mathbb{A}\rbrack$  MENU $\mathbb{H}\rbrack$  → Sistema → Vídeo a la carta DivX® → ENTER $\mathbb{F}\rbrack$

Muestra el código de registro autorizado para el televisor. Si se conecta al sitio web de DivX y se registra con el código de 10 dígitos, se puede descargar el archivo de activación de vídeo bajo demanda (VOD).

Una vez lo reproduzca con Vídeos, el registro se habrá completado.

N Para obtener más información sobre DivX® VOD, visite http://vod.divx.com.

## ❑ Uso de la lista de fuentes

## **Fuentes**

### $\lbrack\mathfrak{F}\rbrack$  MENU $\text{I\!I\!I}\rightarrow$  Aplicaciones  $\rightarrow$  Fuentes  $\rightarrow$  ENTER $\text{I\!I\!I}$

- $\mathbb{Z}$  Cuando se pulsa el botón **SOURCE**, inmediatamente se muestra la pantalla Fuente.
- N Puede elegir solamente dispositivos externos que estén conectados al televisor. En Fuente, se resaltan las entradas conectadas.
- ◆ 图 Para obtener información detallada, consulte "Cambio de la fuente de entrada" en el manual del usuario.

## Conexión de un dispositivo USB

- 1. Encienda el televisor.
- 2. Conecte un dispositivo USB que contenga archivos de fotos, música o películas al terminal USB del lateral del televisor.
- 3. Cuando el USB está conectado al televisor, aparece una ventana emergente. Puede seleccionar Fotos, Vídeos o Música directamente.

- N Puede que no funcione correctamente con archivos multimedia sin licencia.
- N Lista de lo que debe saber antes de utilizar contenidos multimedia
	- MTP (Protocolo de transferencia de recursos) no se admite.
	- Los sistemas de archivos admitidos son FAT y exFAT.
	- Ciertos tipos de cámara digital USB y dispositivos de audio quizás no sean compatibles con este televisor.
	- Media Play solo admite el formato jpeg secuencial.
- ◆ *masivo* (mbo). Mod os an alspositivo de sidos de ali haceriamiento masivo solo de transporte de gran capacidad. Ejemplos de MSC son ● Media Play solo admite dispositivos USB de clase de almacenamiento masivo (MSC). MSC es un dispositivo de clase de almacenamiento las unidades de almacenamiento en miniatura, los lectores de tarjetas Flash (no se admiten concentradores de USB). Los dispositivos se deben conectar directamente al puerto USB del televisor.
- Antes de conectar el dispositivo al televisor, haga una copia de seguridad de sus archivos para evitar daños o pérdidas de datos. SAMSUNG no se hace responsable de los daños en los archivos o la pérdida de datos.
- No desconecte el dispositivo USB mientras se esté cargando.
- Cuanto mayor sea la resolución de la imagen, más tiempo tardará en visualizarse en la pantalla.
- La resolución JPEG máxima admitida es 15360 x 8640 píxeles.
- Con archivos no compatibles o dañados, se muestra el mensaje "Formato de archivo no admitido".
- ◆ La funciones de búsqueda de escenas y de miniaturas no se admiten en ▶ Vídeos
- Los archivos MP3 con DRM descargados desde un sitio de pago no se pueden reproducir. La tecnología Gestión de derechos digitales (DRM) admite la creación, la distribución y la gestión de contenidos de modo integrado y general, incluida la protección de los derechos e intereses de los proveedores de los contenidos, la prevención de copias ilegales de los contenidos, así como la gestión de cobros y acuerdos.
- Un dispositivo que exija mucha energía (más de 500mA o 5 V), quizás no se admita. La unidad de disco duro (HDD) conectada a USB no se admite.
- ◀ ▶ Tiempo protec. autom., se iniciará el salvapantallas. ● Si el televisor no recibe señal de entrada durante el tiempo establecido en
	- El modo de ahorro de energía de algunas unidades de disco duro externas se puede desactivar automáticamente cuando estas se conectan al televisor.
- Si se utiliza un cable de extensión USB, es posible que el dispositivo USB no se reconozca o que los archivos del dispositivo no se puedan leer.
- Si no se reconoce un dispositivo USB conectado al televisor, la lista de archivos del dispositivo está dañada o un archivo de la lista no se reproduce, conecte el dispositivo USB al ordenador, formatee el dispositivo y compruebe la conexión.
- Si un archivo eliminado del ordenador se puede encontrar todavía cuando se ejecuta el contenido multimedia, utilice la función "Vaciar papelera de reciclaje" del ordenador para eliminarlo permanentemente.
- ◆ aproximadamente más de 4000 archivos y carpetas, es posible que no ● Si en un dispositivo de almacenamiento USB hay guardados se muestren y que algunas carpetas no se abran.

#### Desconexión de un dispositivo USB

- 1. Pulse el botón SOURCE.
- 2. Seleccione el dispositivo USB que desee y pulse el botón TOOLS. Aparece el menú Herramientas.
- **3.** Seleccione Quitar USB y espere hasta que se desconecte el dispositivo USB seleccionado. Se puede quitar un dispositivo USB del televisor.
- N Para quitar un dispositivo USB del televisor, es aconsejable utilizar la función Quitar USB.

## ❑ Utilización de los contenidos multimedia

#### $\lbrack\mathbb{A}\rbrack$  MENU $\mathbb{H}\rightarrow$  Aplicaciones  $\rightarrow$  Media Play  $\rightarrow$  ENTER  $\mathbb{H}^{\prime}$

Disfrute de archivos de fotos, música y películas guardados en un dispositivo de clase de almacenamiento masivo (MSC) USB.

- 1. Pulse el botón MEDIA.P.
- 2. Pulse el botón </>
→ para seleccionar el menú que desee (Fotos, Vídeos, Música) y, a continuación, pulse el botón ENTER $\rightarrow$ .
- ◀ ▶ 3. Pulse el botón ◄/► para seleccionar el dispositivo deseado y, a continuación, vuelva a pulsar el botón ENTER<sub>C</sub>.
	- 4. Pulse el botón ▲/▼/◄/► para seleccionar el archivo que desee de la lista y, a continuación, pulse el botón **ENTER**<sup>o</sup> o ▶ (reproducir).

#### Reproducción de los archivos seleccionados

- 1. Pulse el botón ▲ para seleccionar Opciones en la parte superior de cada pantalla principal y seleccione Reprod. selec..
- 2. Seleccione los archivos que desee.

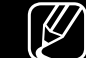

- $\mathbb{Z}$  La marca de verificación aparece a la izquierda de los archivos seleccionados.
- $\mathbb{Z}$  Vuelva a pulsar el botón **ENTER** $\rightarrow$  para anular la selección del archivo.
- 3. Pulse el botón ▲ para seleccionar Reprod..
- ◆ ● 图 Puede seleccionar o anular la selección de todos los archivos pulsando Seleccionar todos / Deseleccionar todo.

## Reproducción de fotos / vídeos / música

Durante la reproducción de un archivo, pulse el botón ▲/▼/◄/► para seleccionar el menú que desee.

- 
- $\mathcal{P}$  Si no se muestra el menú de opciones, pulse el botón **TOOLS** o el botón ENTER<sub>E</sub>.
- (丝) También puede utilizar los botones ▶/**□/■/■/▲/▶** del mando a distancia durante la reproducción.
- ◀ ▶ reproducción.  $\mathbb{Z}$  Si pulsa el botón **INFO** durante la reproducción, verá la información de la

### Menú de reproducción

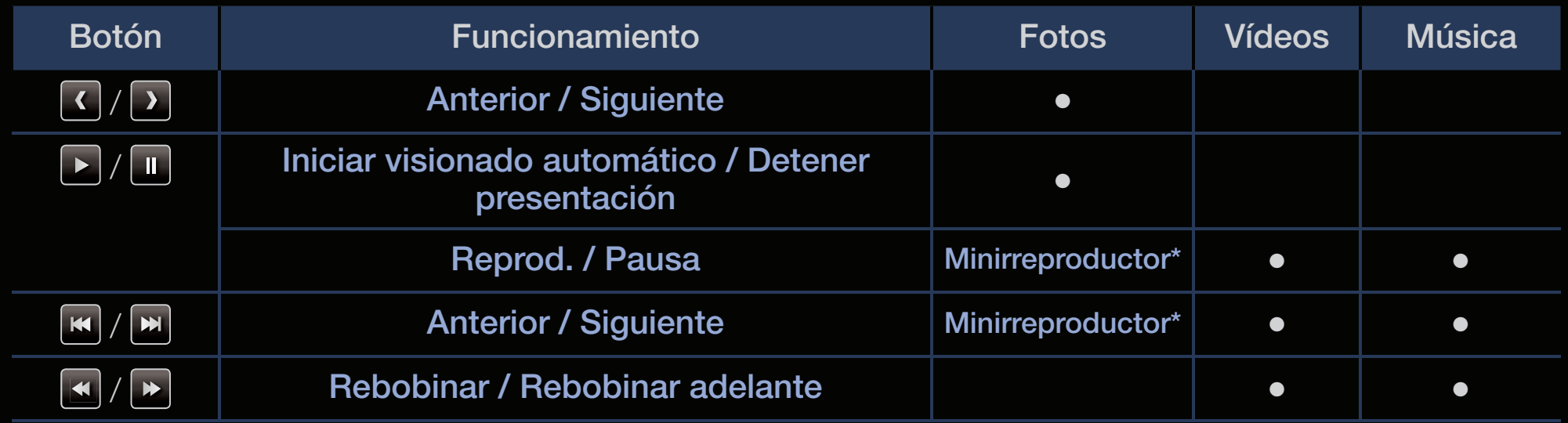

◆<br>★ Cuando se configura Música de fondo como Minirreproductor en Fotos, aparecen estos botones.

## Menú de configuración

### ● Fotos

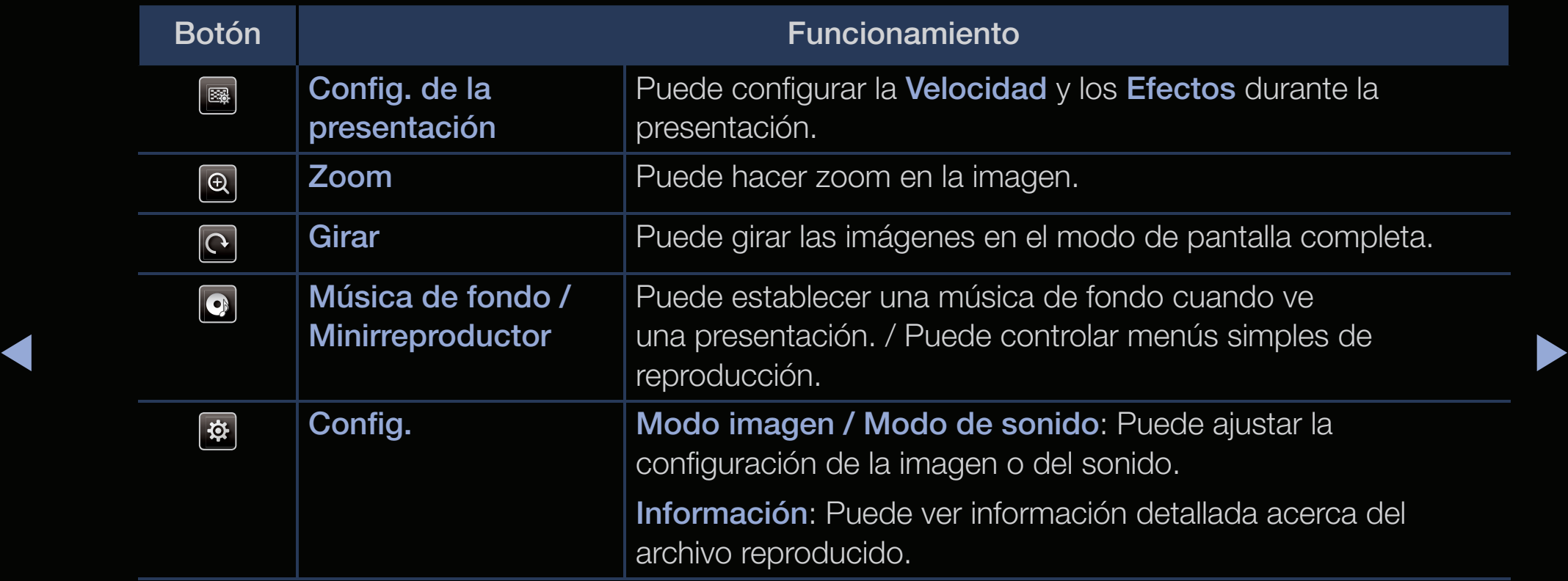

- N En la presentación se usan todos los archivos de la lista de archivos por orden.
- 
- N Cuando se pulsa el botón ∂ (reproducir) (o ▲ → Opciones → Secuencia) en la lista de archivos, la presentación se inicia inmediatamente.
- $\mathbb{Z}$  Durante la presentación puede ajustar la velocidad de esta con el botón  $\blacktriangleleft$  $(REW)$  o  $\nightharpoonup$   $\blacktriangleright$  (FF).
- Formatos de fotos compatibles
- ◀ ▶ N Para obtener más detalles, consulte "Especificaciones" en el manual del usuario.

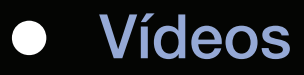

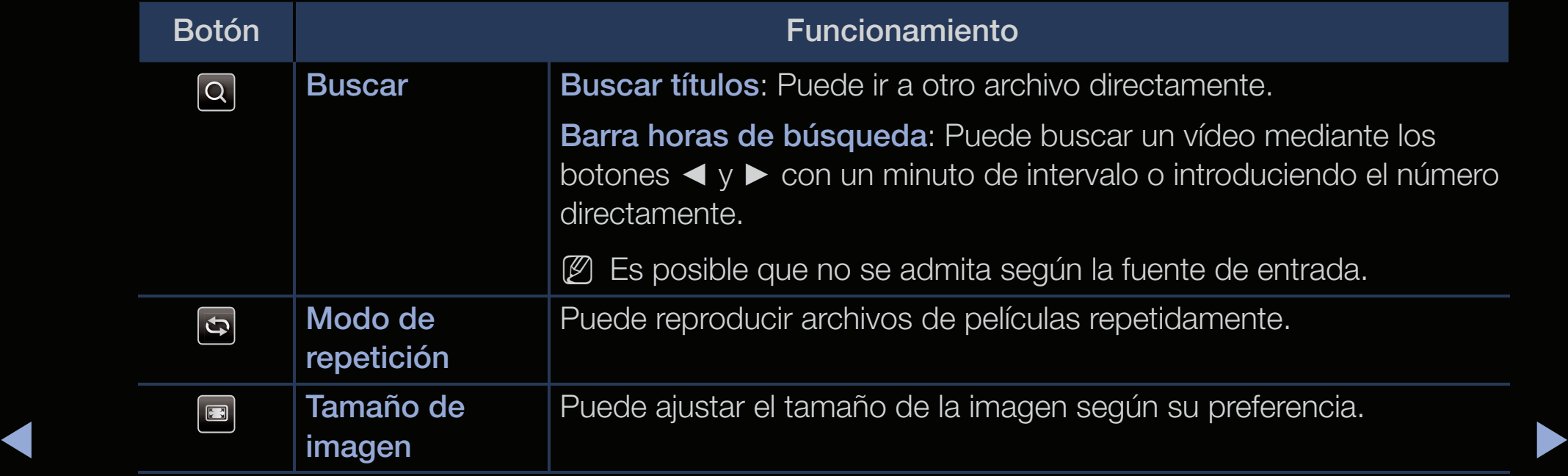

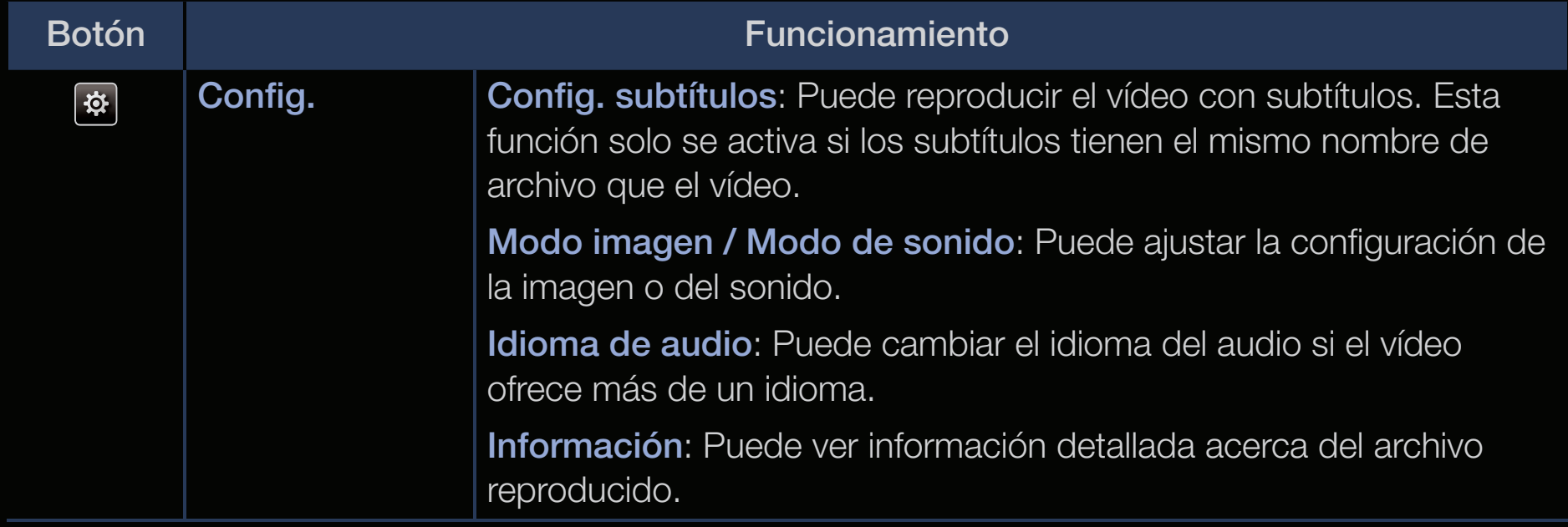

- $\mathbb{Z}$  Si se desconoce la información de la hora del vídeo, no se muestran ni el tiempo de reproducción ni la barra de progreso.
- 
- $\mathbb{Z}$  En este modo, se pueden ver clips de películas contenidos en un juego, pero no se puede reproducir el juego.
- Formatos de subtítulos/vídeo admitidos
	- N Para obtener más detalles, consulte "Especificaciones" en el manual del usuario.

### Música

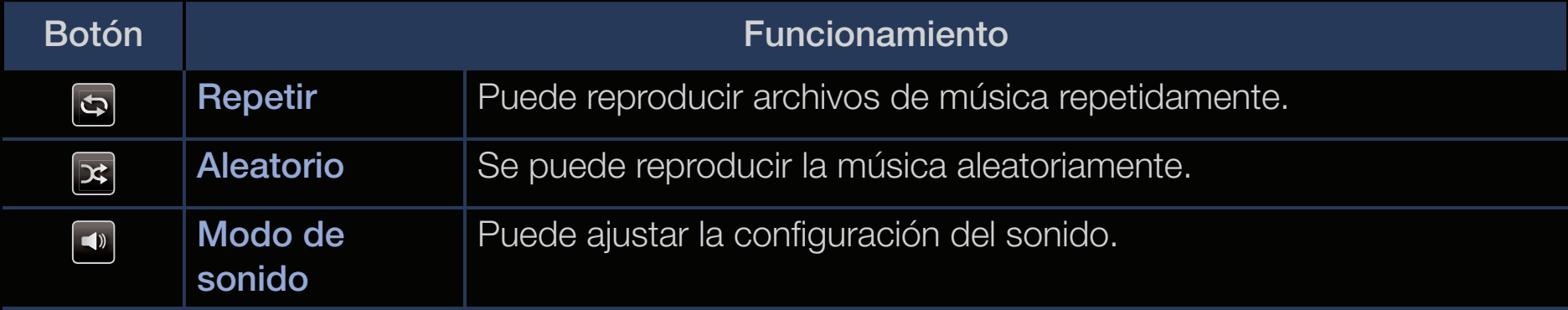

- en en mismo dispositivo usb.  $\mathbb{Z}$  Solo se muestran los archivos con la extensión de música compatible. Los archivos con otras extensiones no se muestran, aunque se hayan guardado en el mismo dispositivo USB.
	- N Si, al reproducir los archivos, el sonido no se oye correctamente, ajuste Ecualizador en el menú Sonido. (Un archivo de música demasiado modulado puede ocasionar problemas de sonido.)
	- Formatos de música compatibles
		- N Para obtener más detalles, consulte "Especificaciones" en el manual del usuario.

### Configuración del idioma de codificación

Configure el lenguaje de codificación si el texto no se admite.

1. Pulse el botón ▲ para seleccionar Opciones en la parte superior de la pantalla principal de música y seleccione Codificación.

◀ ▶

2. Seleccione el idioma de codificación que desee.

## ❑ Uso de la función 3D

para Plasma 4900

### Visualización de la TV mediante la función 3D

INFORMACIÓN IMPORTANTE RELATIVA A LA SALUD Y LA SEGURIDAD PARA LAS IMÁGENES 3D.

Antes de utilizar la función 3D del televisor lea atentamente la siguiente información de seguridad.

## ADVERTENCIA

- $\triangle$ ● Algunos espectadores, cuando ven la televisión en 3D, pueden notar cierto malestar, como mareos, náuseas o dolores de cabeza. Si nota alguno de estos síntomas, deje de ver la televisión en 3D, quítese las gafas activas 3D y descanse.
	- La visualización de imágenes 3D durante largos periodos puede causar fatiga ocular. Si nota fatiga ocular, deje de ver la televisión en 3D, quítese las gafas activas 3D y descanse.
- Un adulto responsable debe mantener un control frecuente sobre los niños cuando estos utilizan la función 3D. Si los niños manifiestan fatiga ocular, dolores de cabeza, vértigos o náuseas haga que dejen de ver la televisión en 3D y descansen.
- No utilice las gafas activas 3D con otro propósito (como gafas normales, de sol, protectoras, etc.)
- No utilice la función 3D o las gafas activas 3D mientras camina o va de un lado para otro. El uso de la función 3D o de las gafas activas 3D en movimiento puede dar lugar a lesiones personales derivadas de choques contra objetos, traspiés o caídas.

#### $\triangle$ Antes de utilizar la función 3D...

- No son compatibles las gafas activas 3D de un producto anterior de Samsung (tipo IR) ni de otros fabricantes.
- Cuando se enciende el televisor por primera vez, puede que se tarde un poco en ver la pantalla 3D correctamente.
- Las gafas activas 3D quizás no funcionen adecuadamente si otro producto 3D u otros dispositivos electrónicos están activos cerca de las gafas o del televisor. En este caso, aleje cuanto le sea posible los demás dispositivos electrónicos de las gafas activas 3D.
- Cuando mire imágenes 3D, respete el ángulo de visión y la distancia óptima respecto al televisor. De lo contrario, quizás no obtenga el efecto 3D adecuado.
- La distancia ideal de visualización debe ser tres veces o más la altura de la pantalla. Recomendamos sentarse con los ojos al mismo nivel que la pantalla.
- ◀ ▶ disco del reproductor y vuelva a ponerlo, o bien reinicie el reproductor BD. ● Si no puede reproducir los vídeos 3D en algunos reproductores BD, saque el

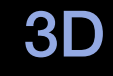

#### $\binom{R}{m}$  MENU $\text{I}$ Imagen → 3D → ENTER $\rightarrow$

Esta impactante nueva función permite ver contenido 3D.

- N El logotipo "Full HD 3D Glasses™" indica que hay compatibilidad entre los productos de visualización y las gafas 3D que cumplen con el formato "Full HD 3D Glasses™", pero no se refiere a la calidad de la imagen de los productos de visualización.
- ◆ **origen de la imagen.** N Es posible que algunos modos 3D no estén disponibles, según el formato de
	- N Cuando se ven imágenes 3D bajo una luz que parpadea, como lámparas fluorescentes (50 Hz~60 Hz) o de 3 longitudes de onda, tal vez se advierta un ligero parpadeo en la pantalla. En este caso, atenúe o apague la luz.
## Modo 3D

Si desea experimentar un efecto 3D total, en primer lugar póngase las gafas activas 3D y, a continuación, seleccione el Modo 3D en la lista siguiente que proporciona la mejor sensación de visualización 3D.

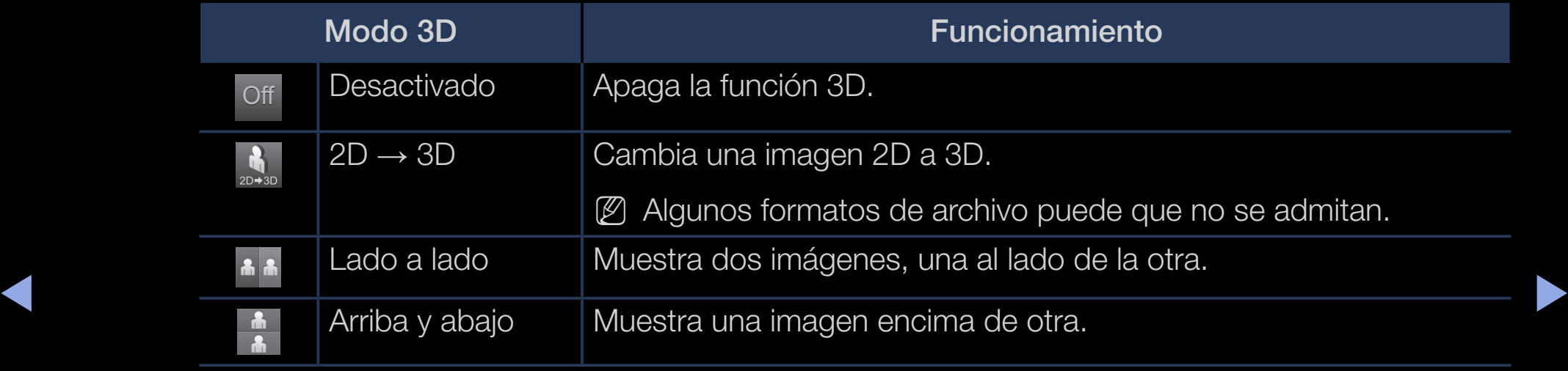

 $\mathbb{Z}$  Modo 3D se desactiva automáticamente cuando se accede a las funciones Media Play o e-Manual.

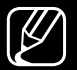

 $\mathbb{Z}$  Modo 3D se establece automáticamente con la configuración memorizada cuando se cambia la fuente de entrada.

- Perspectiva 3D: Ajustar la perspectiva 3D de la imagen de la pantalla.
- Profundidad: Ajustar la profundidad general.
- Cambio I/D: Intercambiar las imágenes de la derecha y la izquierda.
- $\bullet$  3D  $\rightarrow$  2D: Muestra la imagen solo para el ojo izquierdo.
	- Esta función está desactivada si el Modo 3D está configurado como " $\frac{1}{20*30}$ " o " Off ".

◀ ▶

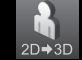

## Resolución admitida (solo 16:9)

## ● HDMI

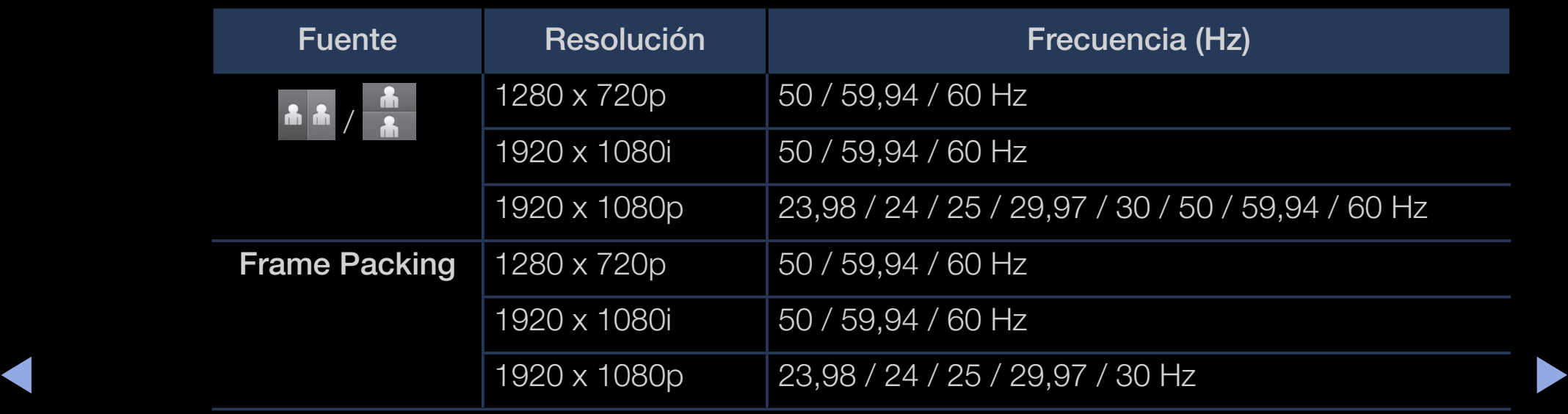

Componentes y DTV (Según los modelos)

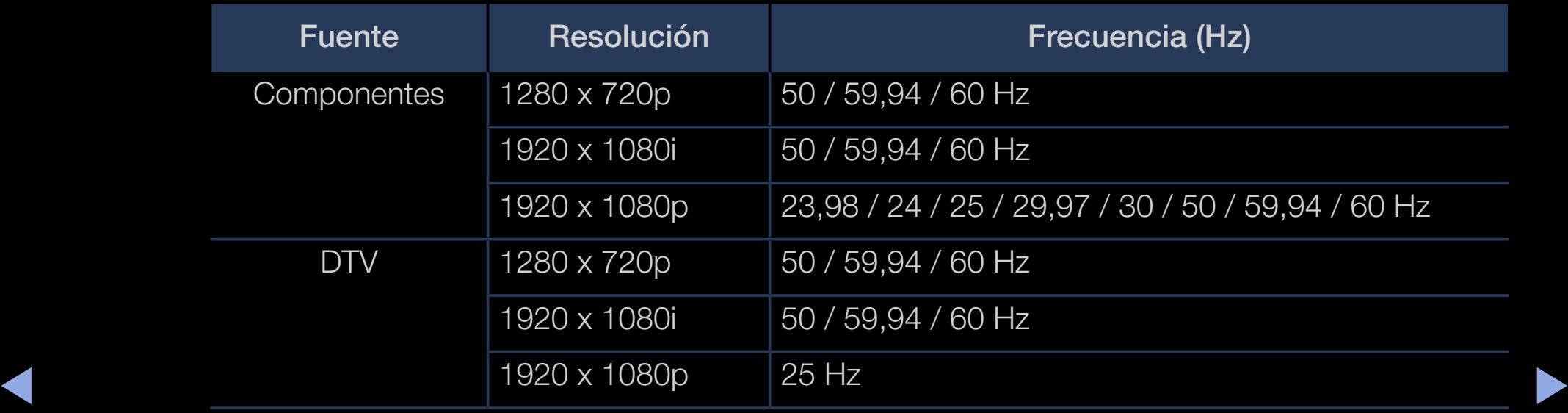

● Vídeos/fotos (en Media Play)

Para obtener más detalles, consulte "Especificaciones" en el manual del usuario.

# ❑ Visualización del manual electrónico

# e-Manual

## $\binom{R}{m}$  MENU $\text{III}$  → Asistencia técnica → e-Manual → ENTER $\text{C}$

Puede leer la presentación y las instrucciones de las funciones almacenadas en el televisor.

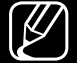

N Para obtener más información sobre la pantalla del manual electrónico, consulte "Uso del manual electrónico" en el manual del usuario.

◀ ▶

# Uso del autodiagnóstico

## Autodiagnóstico

- $\lbrack\mathfrak{m}\rbrack$  MENU $\boxplus$  → Asistencia técnica → Autodiagnóstico → ENTER $\textcolor{red}{\blacksquare}$
- $\mathbb{Z}$  El Autodiagnóstico puede tardar unos segundos; es parte del funcionamiento normal del televisor.
- Prueba de imagen: Se utiliza para comprobar si hay problemas en la imagen.
- ◆ Problemas en la imagen 3D. ● Prueba de imagen 3D para Plasma serie 4900 : Se utiliza para comprobar si hay
	- Prueba de sonido: Utilice el sonido de la melodía incorporada para comprobar si hay problemas con el sonido.
		- Si no oye nada por los altavoces del televisor, antes de realizar la prueba de sonido compruebe si Seleccionar altavoz está configurado como Altavoz de TV en el menú Sonido.
- $[\mathscr{D}]$  La melodía se oirá durante la prueba aunque **Seleccionar altavoz** esté establecido como **Altavoz externo** o se haya silenciado el sonido con el botón MUTE.
- Información de señal (solo canales digitales): La calidad de la recepción de un canal HDTV es perfecta o los canales no están disponibles. Ajuste la antena para aumentar la intensidad de la señal.
- Restab.: Restaurar todos los valores predeterminados de fábrica excepto la configuración de la red.
- ◀ ▶  $\mathbb{Z}$  La pantalla de la entrada del PIN aparece antes que la pantalla de configuración.
	- N Escriba su código PIN de 4 dígitos. Cambie el PIN mediante la opción Cambiar PIN.

❑ Actualización del software

- Actualización del software
	- $\lbrack\mathfrak{F}\rbrack$  MENU $\rm I\hspace{-.1em}I\hspace{-.1em}I\hspace{-.1em}I} \rightarrow$  Asistencia técnica  $\rightarrow$  Actualización del software  $\rightarrow$ **ENTER<sub>C</sub>**

El menú Actualización del software permite actualizar el software del televisor a la última versión.

Traya electuado vuelve a la comiguración predeterminada. Le aconsejamos N Cuando se actualiza el software, la configuración del vídeo y del audio que se haya efectuado vuelve a la configuración predeterminada. Le aconsejamos que anote la configuración para recuperarla fácilmente después de la actualización.

### Actualizar ahora

El firmware del televisor se puede actualizar a través de una conexión USB o de una señal de emisión.

- Por USB: Inserte una unidad USB que contenga el archivo de actualización del firmware descargado desde "www.samsung.com" en el televisor.
- ◀ ▶  $[\mathscr{D}]$  No desconecte la alimentación ni extraiga la unidad USB antes de finalizar las actualizaciones. El televisor se apagará y se encenderá automáticamente después de completar la actualización del firmware.
- Por canal: Actualizar el software a través de una señal de emisión.
	- N Si esta función está seleccionada durante la fase de transmisión del software, este se busca y se descarga automáticamente.
	- N El tiempo necesario para la descarga del software lo determina el estado de la señal.
- ◆ **Mandata hora hasta que finaliza la descarga del software.** Actualiz. automática: Esta opción actualiza el televisor cuando está en el Modo suspensión. Esto permite que el televisor se actualice por sí mismo automáticamente cuando no se está utilizando. Dado que el televisor está funcionando internamente, la pantalla puede emitir destellos tenues durante
	- Administrar canales de satélite (según el modelo)

(cuando la antena se haya configurado como Satélite) Gestionar las descargas de software a través de un canal de satélite.

# ❑ Cambio del modo de uso

## Modo de uso

### $\lbrack\mathfrak{m}\rbrack$  MENU $\boxplus$  → Asistencia técnica → Modo de uso → ENTER $\boxdot$

Seleccione el Modo de uso adecuado a su ubicación. Le recomendamos que seleccione Uso doméstico.

- Uso doméstico: Uso doméstico es la configuración predeterminada.
- Si selecciona **Demo tienda**, algunas funciones no estarán activas y la **selecciona Demo tienda**, algunas funciones no estarán activas y la ● Demo tienda: Demo tienda se utiliza solo en entornos comerciales. configuración de imagen se reinicializará cada 5 minutos.

# ❑ Visualización de Contacto con Samsung

## **Contacto con Samsung**

## $\lbrack\mathbb{A}\rbrack$  MENU $\text{III}\rightarrow$  Asistencia técnica → Contacto con Samsung → ENTER $\text{C}$

Consulte esta información si el televisor no funciona adecuadamente o si desea actualizar el software. Puede buscar información relacionada con nuestros centros de llamadas y con el procedimiento para descargar productos y software.

◀ ▶

# ❑ Uso del Modo Fútbol

### ■ Modo Fútbol [TOOLS日]

## $\textcircled{k}$  MENU $\text{I}$  → Aplicaciones → Modo Fútbol → ENTER $\textcircled{k}$

Este modo proporciona una configuración optimizada para ver espectáculos deportivos.

- A (Zoom): Hacer una pausa en la reproducción y dividir la imagen en 9 partes. Seleccionar una parte para acercarla. Vuelva a pulsar este botón para reanudar.
- 100110001.<br>M. Quanda al Mada Fútbal actá activada las resoles de ires eser u de servida se N Cuando el Modo Fútbol está activado, los modos de imagen y de sonido se establecen automáticamente como Estadio.
	- Si apaga el televisor mientras está viendo el Modo Fútbol, el Modo Fútbol se desactiva.
	- $\mathbb{Z}$  Cuando se está ejecutando el Servicio de datos, el Zoom no está disponible.

#### Uso del Sistema satélite (según el modelo)  $\Box$

 $\mathbb{Z}$ Si desea obtener más detalles, encontrará un manual electrónico adicional en nuestro sitio web "www.samsung.com".

### Uso de la red inalámbrica  $\Box$

(Según el modelo - solo RU) / para Plasma serie 4900

Si desea obtener más detalles, encontrará un manual electrónico adicional en  $\mathbb{Z}$ nuestro sitio web "www.samsung.com".

#### Gestión de los dispositivos conectados en red  $\Box$

para Plasma serie 4900

Si desea obtener más detalles, encontrará un manual electrónico adicional en  $\mathbb{Z}$ nuestro sitio web "www.samsung.com".

### Uso de las funciones DLNA  $\Box$

para Plasma serie 4900

Si desea obtener más detalles, encontrará un manual electrónico adicional en  $\mathbb{Z}$ nuestro sitio web "www.samsung.com".